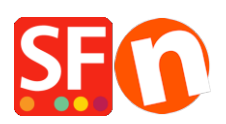

[Base de connaissances](https://shopfactory.deskpro.com/fr/kb) > [Optimisation pour Moteurs de Recherche](https://shopfactory.deskpro.com/fr/kb/search-engine-optimization-seo) > [GOOGLE WEBMASTER](https://shopfactory.deskpro.com/fr/kb/articles/google-webmaster-tools-verify-your-site-ownership) [TOOLS | Activation et installation de la balise via fichier HTML \(utilisateurs avancés\)](https://shopfactory.deskpro.com/fr/kb/articles/google-webmaster-tools-verify-your-site-ownership)

# GOOGLE WEBMASTER TOOLS | Activation et installation de la balise via fichier HTML (utilisateurs avancés)

Jobelle C. - 2021-07-13 - [Optimisation pour Moteurs de Recherche](https://shopfactory.deskpro.com/fr/kb/search-engine-optimization-seo)

## **Activer Google outils pour les webmaster dans ShopFactory / Vérification via fichier HTML (utilisateurs avancés)**

Ce tutoriel est destiné à compléter les explications de Google ici

## **Comment valider mon site en téléchargeant un fichier HTML ?** <https://support.google.com/webmasters/answer/35658?ctx=sibling>

### **Validation à l'aide d'un fichier HTML**

1. Connectez-vous avec votre compte google puis sur à Google webmaster tools

2. Cliquez sur Valider ce site pour le site que vous souhaitez

3. Dans la liste Choisir une méthode de vérification, choisissez Télécharger un fichier HTML et suivez les étapes qui s'affichent sur votre écran

4. Créez le fichier demandé (avec n'importe quel éditeur de texte) et assurez-vous de l'enregistrer exactement avec le nom qui est éxigé (par exemple google11e5844324b7354e.html).

Le nom du fichier est sensible aux majuscules/minuscules et doit avoir une extension .html. Le fichier en lui-même peut être vide - Le robot ne lit pas le contenu du fichier, mais vérifie seulement qu'il existe à l'emplacement spécifié. Charger ce fichier sur l'emplacement exigé - En général, cet emplacement est le "Répertoire de Base" de votre site.

#### => **Étapes pour créer le fichier en HTML**

- a. Ouvrez un document texte/ bloc note
- b. Cliquez sur Enregistrer

c. Dans la fenêtre de dialogue "Enregistrer Sous", collez le nom du fichier que Google fourni. Par exemple google11e5844324b7354e.html. Par défaut les extension des fichiers texte sont enregistrées au format .txt, vous devez le changer en .html. Vous devez obtenir un nom de fichier tel que (sans les guillemets) "google11e5844324b7354e.html"

d. Prenez note de l'emplacement dans lequel vous avez sauvegardé le fichier. Pour que ce soit plus facile, sauvegardez-le sous Mes documents.

e. Cliquez sur le bouton Enregistrer. Le fichier "google11e5844324b7354e.html" est maintenant

enregistré dans le dossier Mes documents.

f. A présent vous devez utiliser un logiciel de transfert en FTP pour télécharger ce fichier en HTML vers le serveur de votre hébergeur. Disposez-vous d'un logiciel FTP ? Si non, vous pouvez télécharger un et l'installer sur votre ordinateur ici - [ SmartFTP ([http://smartftp.com\)](http://smartftp.com), CuteFTP (<http://cuteftp.com>) ou FileZilla ([http://filezilla.sourceforge.net\)](http://filezilla.sourceforge.net) et essayez de vous connecter à votre héberger via le logiciel FTP

g) Ci-dessous se trouvent les étapes qui expliquent comment transférer le fichier HTML avec FileZilla

1. Lancez FileZilla

2. Cliquez sur Fichier -> SiteManager

3. Cliquez sur Nouveau site FTP

4. Renseignez les informations qui donnent accès à votre hébergement (fournies par votre hébergeur)

host: ftp......... port: 21 (ou vide) Type de serveur : FTP Type de connexion : normal Utilisateur : Mot de passe :

{renseignez vos identifiant et mot de passe d'hébergement, assurez-vous de renseigner les bonnes informations}

5. Cliquez sur Sauvegarder/Enregistrer

6. Cliquez sur Connecter

7. Lorsque vous êtes connecté, vous verrez 2 colonnes - celle de gauche ce sont les fichiers sur votre ordinateur, celle de droite l'hôte distant (le serveur)

8. Dans la colonne de gauche, vous devez localiser votre fichier HTML (dans Mes documents). Cliquez sur le dossier Mes documents pour le sélectionner

9. Cliquez sur le fichier HTML en question

10. Dans la colonne de droite (Hôte distant), ouvrez le répertoire de base du serveur dans lequel vous allez trouver les fichiers de votre boutique. (La racine)

Par exemple, le nom de mon répertoire de base est "public html" ou /www sur OVH. Assurez-vous de télécharger le fichier HTML dans le répertoire de base. Dans le cas contraire, Google ne pourra pas valider votre site. Double-cliquez sur le dossier correspondant au répertoire de base.

Votre site distant doit s'afficher à droite, par exemple, /public\_html/. C'est là que vous devez transférer votre fichier HTML.

11. Dans la section de gauche, vous pourrez voir le fichier HTML contenu dans le dossier Mes documents. Cliquez sur ce fichier HTML pour le sélectionner.

12. Faites glisser et déposer le fichier HTML sélectionné dans la section de droite (dans le site distant)

13. Cela devrait copier votre fichier HTML vers le serveur et son répertoire de base.

14. Si le fichier est copié avec succès, déconnectez-vous et fermez le programme FTP.

15. Ouvrez votre navigateur par défaut (par exemple Internet Explorer) et renseignez l'URL de votre boutique suivie du nom du fichier HTML dans la barre d'adresse

Cela va ouvrir le fichier affichant uniquement googlea0ee9ecaba3e8204.html sur le contenu de la page. C'est la preuve que le fichier HTML a été correctement téléchargé sur votre serveur.

16. Une fois le fichier téléchargé, cliquez sur le bouton Vérifier sur la page Google Webmaster Tools. Google va vérifier que le fichier existe au bon emplacement. Si Google n'arrive pas à accéder au fichier, il va vous communiquer les informations sur l'erreur qu'il a rencontrée. Une fois le problème résolu, essayez à nouveau.